## Jak czytać książki w E-CZYTELNI WSBSz

## **Instrukcja dla czytelnika nieposiadającego konta w katalogu INTEGRO**

Katalog INTEGRO umożliwia czytelnikowi sprawdzenie przez Internet dostępności poszukiwanych dokumentów w bibliotece szkolnej oraz zdalne zamówienie (jeśli ta opcja jest aktywna w danej szkole) lub przedłużenie terminu zwrotu wypożyczonych książek. Pozwala również na sprawdzenie stanu swojego konta czytelniczego – liczby wypożyczonych publikacji oraz terminu ich zwrotu. Na adres e-mailowy podany przy zakładaniu konta przychodzą powiadomienia m.in. o zrealizowanych zamówieniach czy dokumentach, którym upływa termin zwrotu.

Korzystanie z katalogu online INTEGRO jest możliwe przez czytelnika niezalogowanego (*Przeglądasz, jako GOŚĆ*) w ograniczonym zakresie. Tylko osoba zalogowana ma dostęp do wszystkich aktywnych funkcjonalności, w tym do E-CZYTELNI.

Hasło tymczasowe do założenia konta w katalogu online INTEGRO generuje nauczyciel bibliotekarz w systemie bibliotecznym Gdy w kartotece czytelniczej jest zapisany adres mailowy czytelnika, tymczasowe hasło wysyłane jest bezpośrednio na ten adres.

Adres katalogu INTEGRO: **[https://prolib.edu.wroclaw.pl](https://prolib.edu.wroclaw.pl/)**

Strona główna katalogu Wrocławskiego Systemu Bibliotek Szkolnych z opcją logowania.

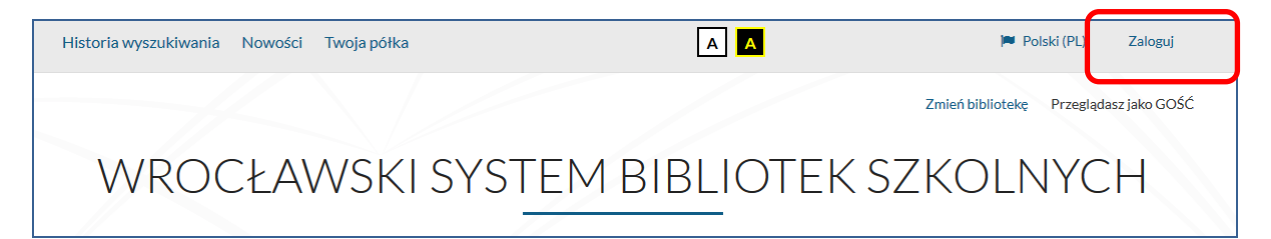

## **Logowanie**

.

W polu *Biblioteka* należy z rozwijanej listy wybrać szkołę, do której czytelnik uczęszcza lub w której pracuje, a następnie wpisać nr indentyfikacyjny (id czytelnika) oraz hasło tymczasowe. System wymusi zmianę tego hasła na nowe. Musi ono mieć długość co najmniej 8 znaków w tym duża i mała litera oraz cyfra. Zamiast id można wprowadzić alias lub adres mailowy.

Informacji dotyczących id czytelnika, hasła, skorzystania z aliasu lub adresu e-mail do logowania udziela nauczyciel bibliotekarz.

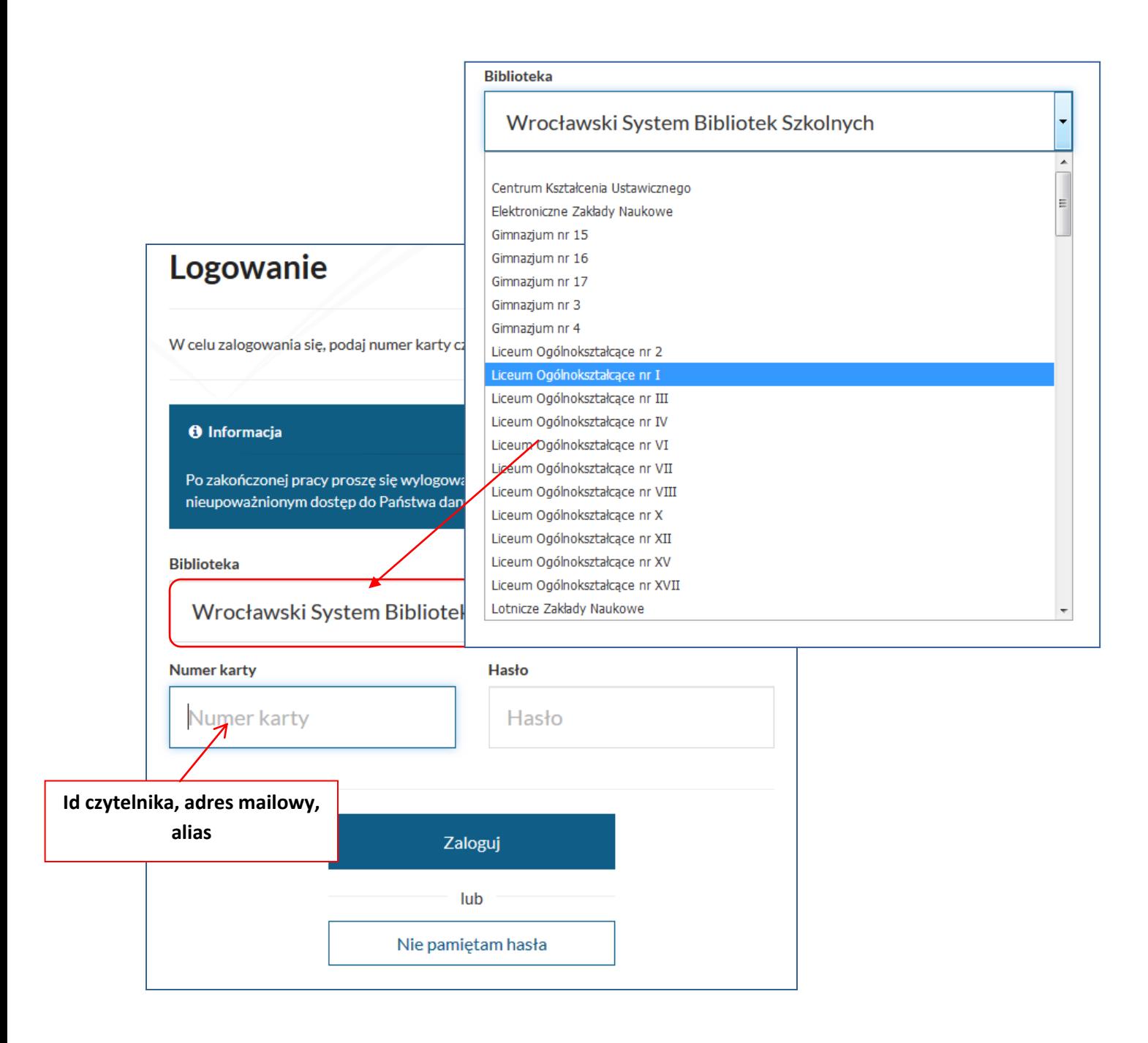

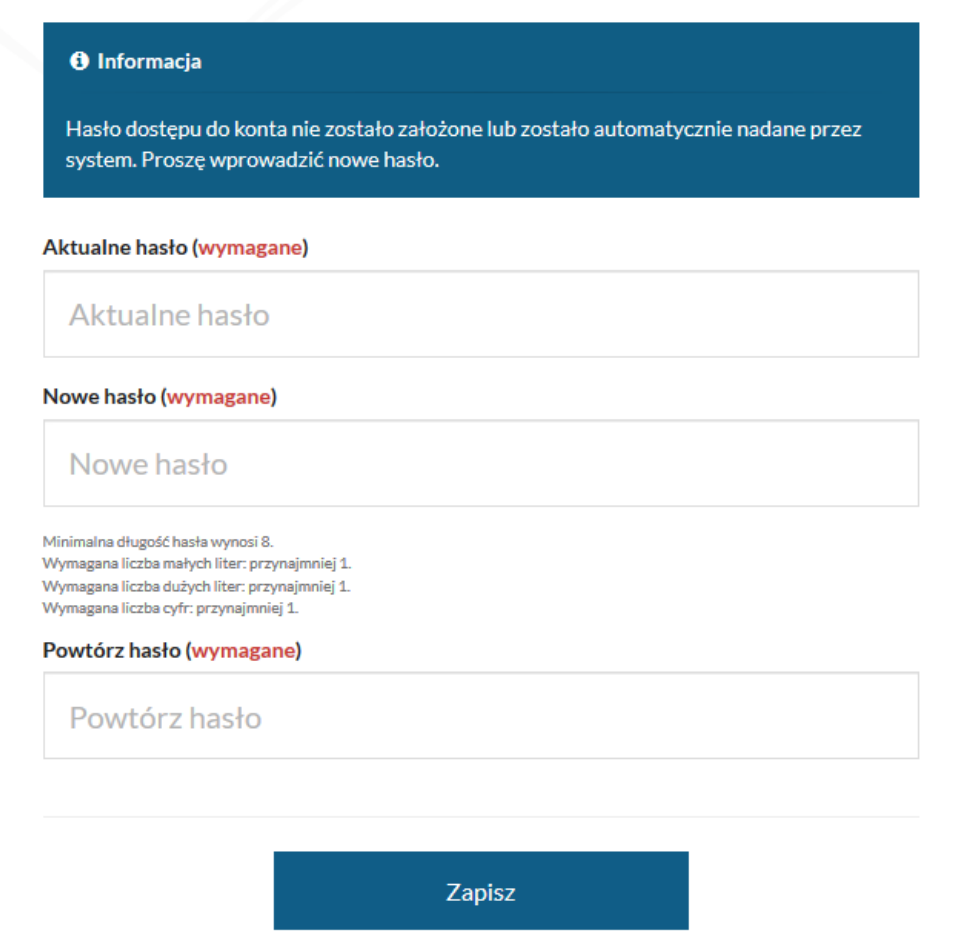

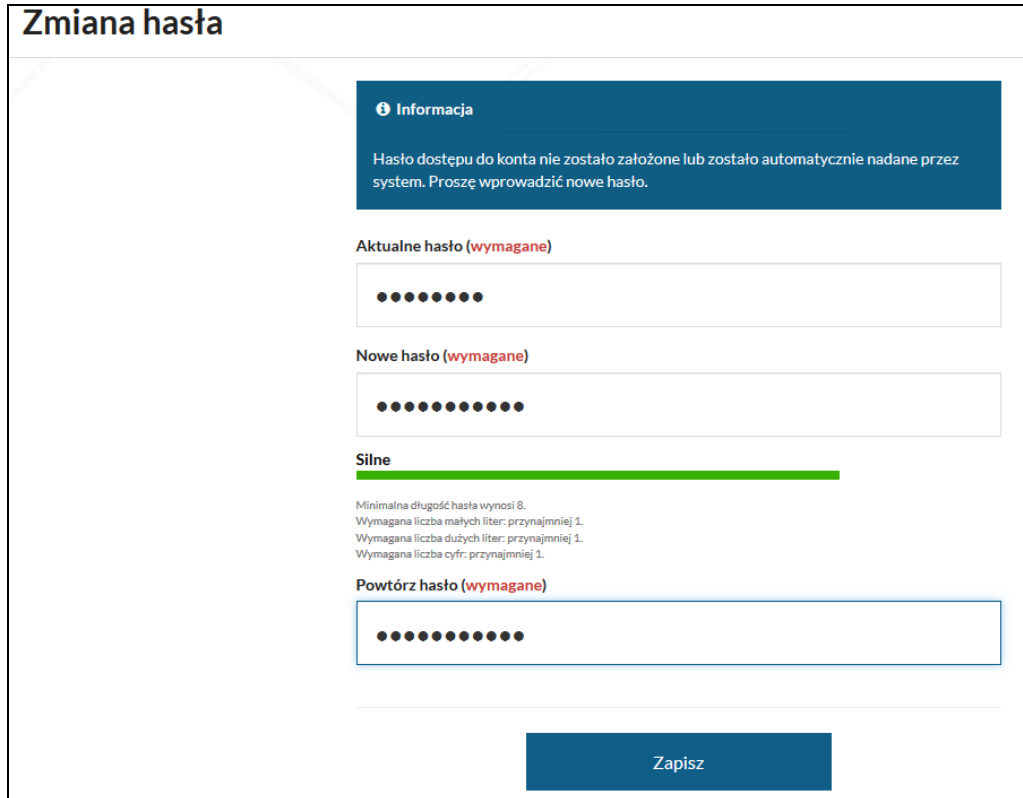

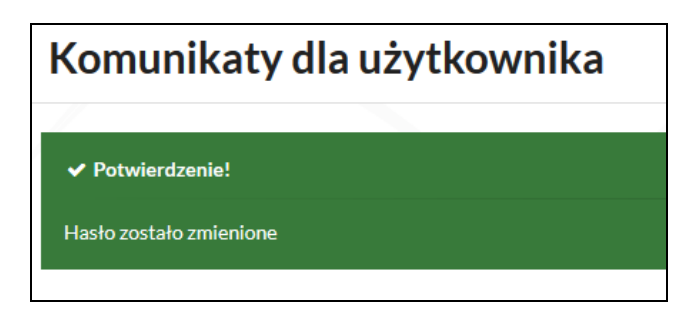

Po zalogowaniu w pole wyszukiwania należy wpisać słowo lub frazę, np. nazwisko autora tytuł książki, tytuł serii lub temat. Wyszukiwanie można zawęzić poprzez wybór jednego z kryteriów wyszukiwawczych: tytuł, autor lub temat.

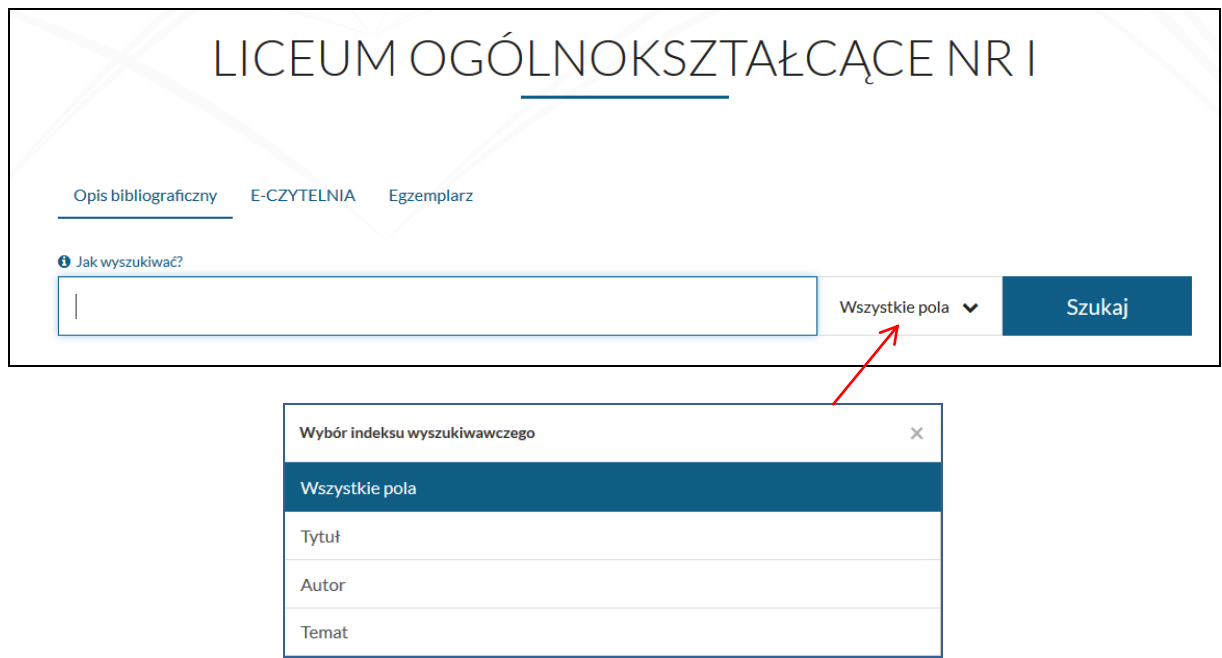

W wynikach wyszukiwania znajduje się lista publikacji dostępnych w bibliotece szkolnej.

Aby odnaleźć wersję elektroniczną książki należy kliknąć w link **E-CZYTELNIA** w zakładce/fasecie Źródło danych, gdzie znajdują się publikacje udostępnione przez IBUK Libra lub Wolne Lektury

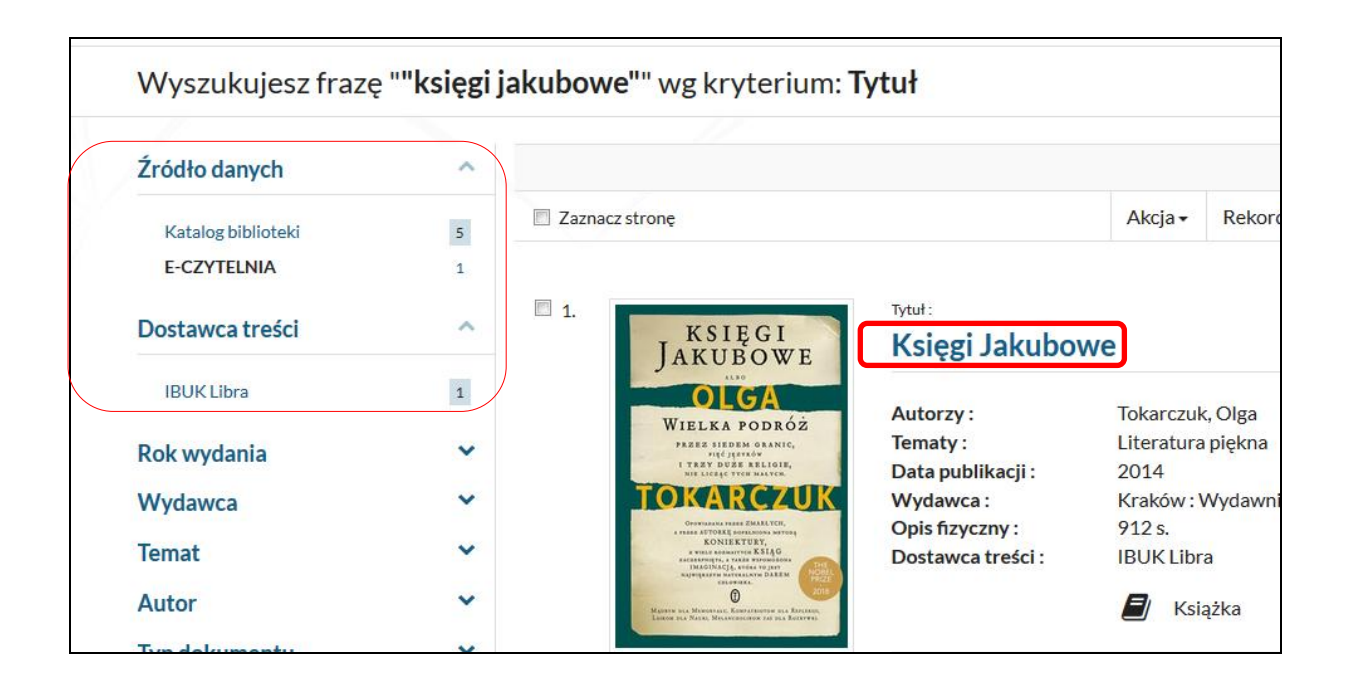

Aby otworzyć e-book należy kliknąć w tytuł, a następnie wybrać opcję *Przejdź do źródła.*

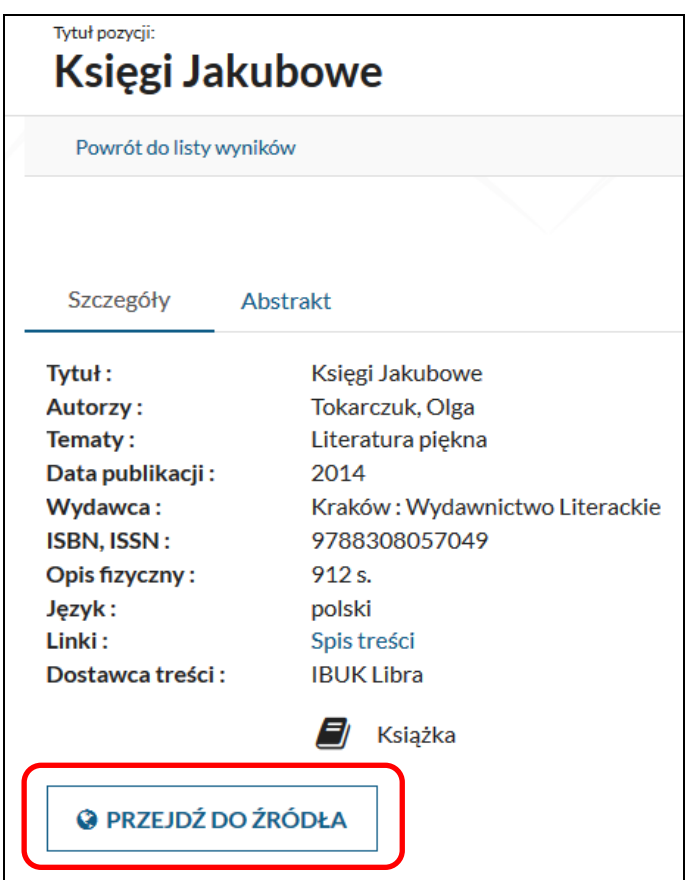

Książkę można umieścić na swojej osobistej półce w **myIBUK**, żeby mieć do niej szybki i łatwy dostęp. Książka otwiera się w nowej karcie. Aby zakończyć czytanie należy zamknąć kartę.

Link do filmu prezentującego możliwości myIBUK:

<https://www.youtube.com/watch?v=7GNxlHtmtWk>